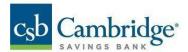

## **Quick Reference Guide – Payments**

- 1. Open the left navigation menu.
- 2. Click to expand the Payment & Transfers menu.
- 3. Select the "Payment Center" link.

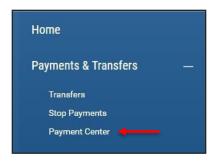

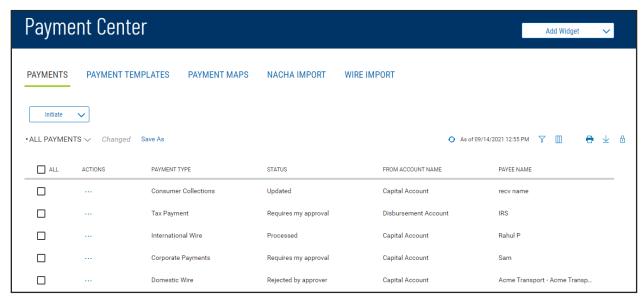

Note: As with other list view widgets, the Payments widget list view can be personalized by you – sort data in a column, display desired columns, arrange the order of columns and filter data. You can save multiple personalized views for later use. Data from the list view can be printed and exported.

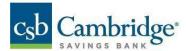

Standard saved views are offered that filter and arrange the data specifically for ACH, Wires, Loans, Stale-Dated Payments, and Payments requiring your approval.

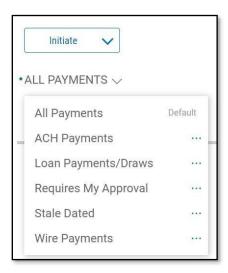

### **Initiating Payments**

1. Click the Initiate dropdown at the top of the list view.

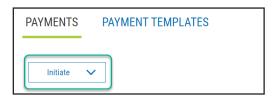

2. Select payment type.

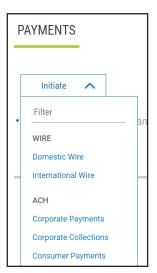

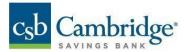

3. Complete payment details.

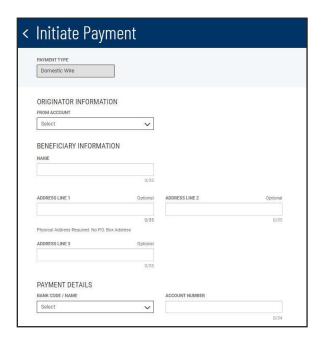

ACH Payments have the option to defer adding the Receiver details later:

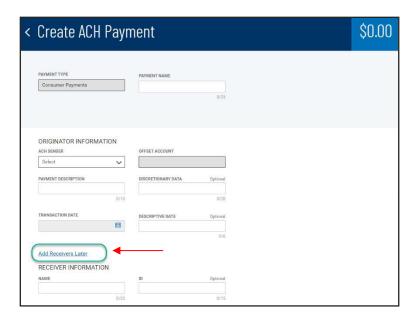

## To add a Receiver:

- 1. Click the ellipses (...) to display a pop-up menu.
- 2. Click "Modify"
- 3. Click "Add Receiver" or
- 4. Click "Upload Transactions"

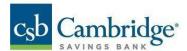

**Note:** An Import Map will be needed to upload a Receiver. The file format will need to match the Map Format for the data to be imported successfully. [See Payment Maps Quick Reference Guide for more information on defining maps and the last section of this Quick Reference Guide for more information on Upload Transactions].

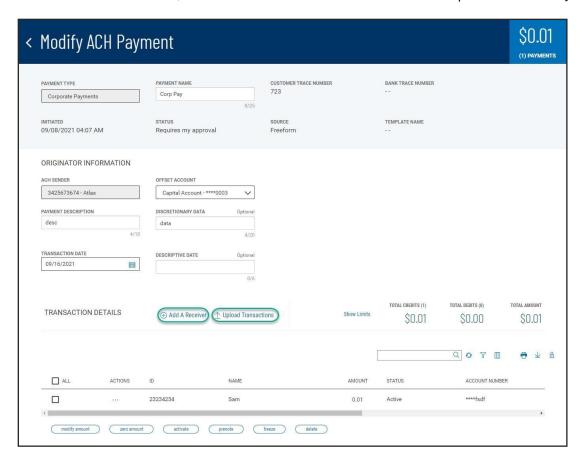

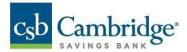

The ACH payment transaction date will default to the next available regular ACH date. If the ACH Sender (ACH Company) is eligible for Same Day ACH and it is within the Same Day cut-off, users are reminded that same day settlement is available and may use the date-picker to change to Same Day ACH if desired.

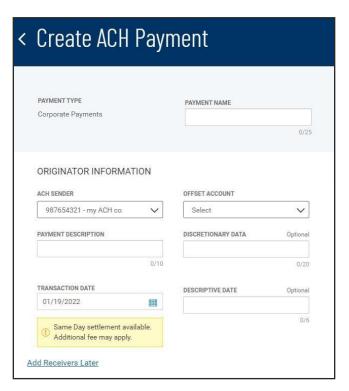

When the payment is saved, you are returned to the Payment widget and the Payments tab. A success message is shown at the top of the List View, and your new payment appears highlighted in the list. The position of the payment in the list depends on the ordering and filtering you had set on the list view before clicking Initiate Payment, so the new payment may not always be at the very top of the list.

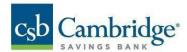

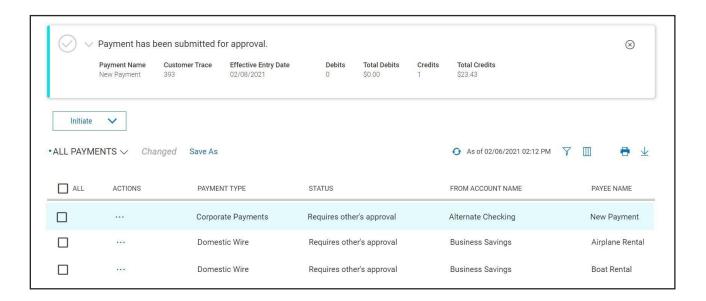

### **Prefunding**

As an ACH Prefund originator, when an approved ACH originated file is released from business online banking, a memo hold will be placed against the ACH settlement account associated with the ACH originated file then released to the Fed for processing in the ACH network. The account balance must be sufficient at the time of validation to avoid any delay in processing.

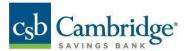

## **Approve Payments**

#### On the Home Screen:

1. Click "View" next to Payments to Approve.

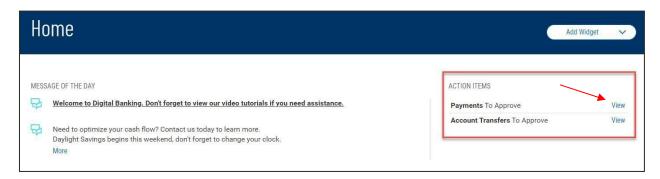

2. Click the ellipsis (...) to view a pop-up menu.

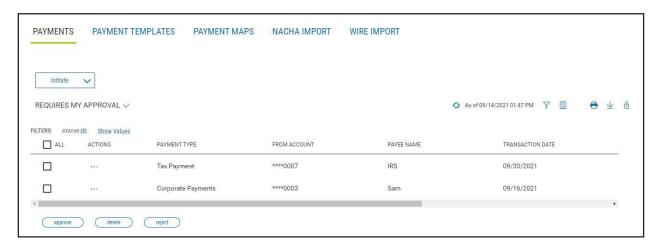

3. Click "Approve"

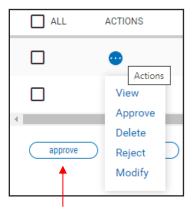

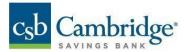

### To approve multiple payments:

1. Check the boxes next to the payments you would like to approve.

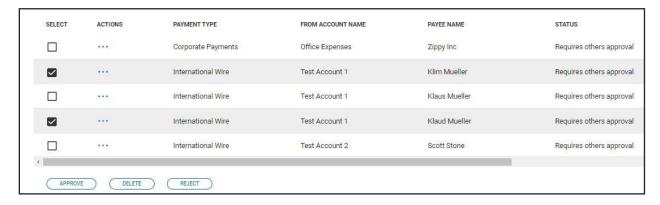

2. Select "Approve"

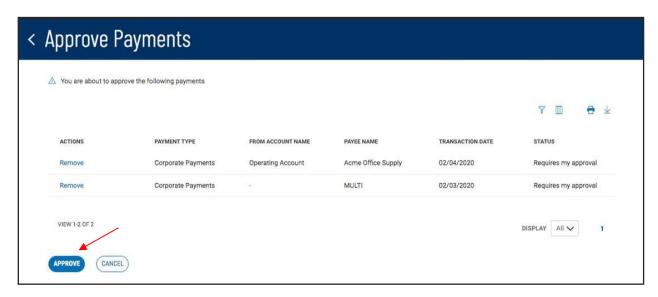

- 3. Review payments on the Approval Summary Screen (remove any payments that should not be approved).
- 4. Click "Approve" to finalize payment approval.

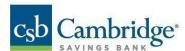

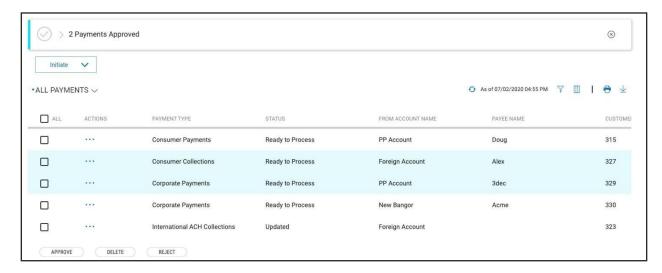

## **Update Transaction Date and Approve Stale Dated Payments**

When approving multiple payments, an approver is able to include stale dated payments and update the transaction date in the same approval workflow.

1. Click on "Update New Transaction Date". Transaction Dates will be amended automatically.

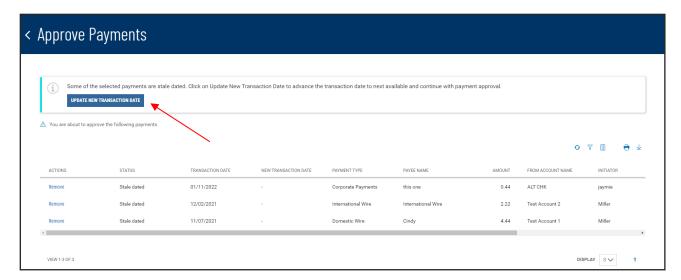

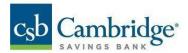

## 2. Click "Approve"

**Note:** ACH Payments eligible for same day are called out for the user's attention to be removed from the bulk/multi approval workflow.

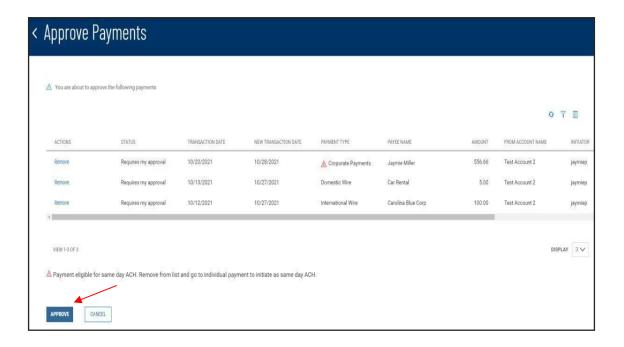

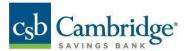

## **View Payment**

- 1. Click the ellipsis (...) menu of the payment.
- 2. Click "View"

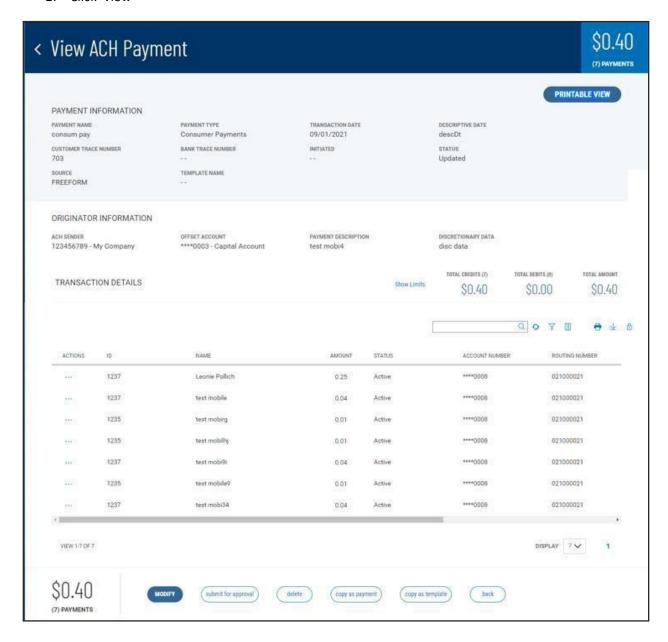

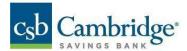

### **Modify Payment**

- 1. Click the ellipsis (...) menu of the payment.
- 2. Click "modify amount"
- 3. Change payment details as necessary.
- 4. Click "Save"

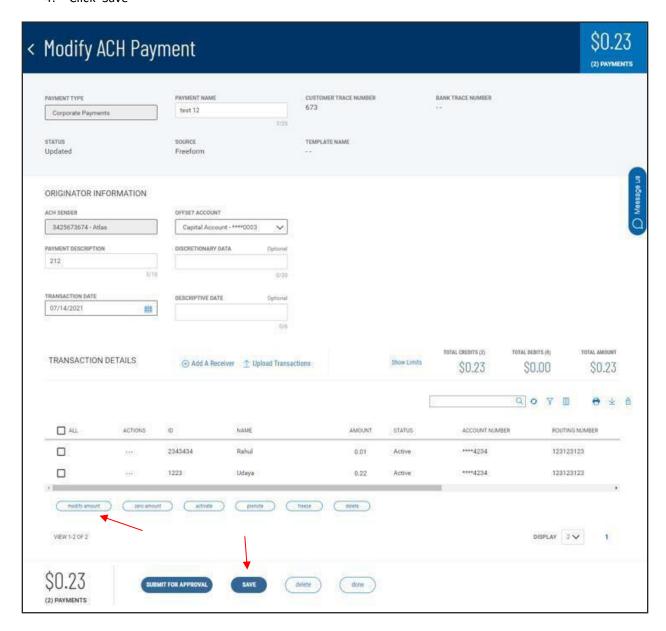

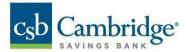

### To Modify a Payment Amount ONLY:

- 1. Click "modify amount"
- 2. Tab through and update the amounts for all transactions in the list.
- 3. Click "Save"

### To Upload Transactions:

1. Click "Upload Transactions" to update the existing or add new transactions from an external file, using an established map. [See Payment Map Quick Reference Guide for more information on defining maps and the last section of this Quick Reference Guide for more information on Upload Transactions]

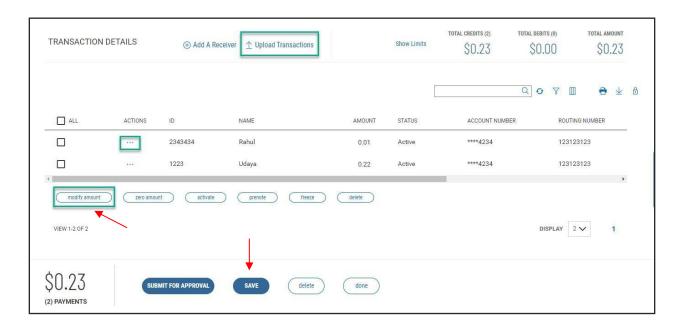

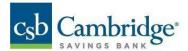

#### **Copy As New Payment**

- 1. Click the ellipsis (...) menu in the Payments list view.
- 2. Click "Copy as New Payment"
- 3. Complete any changes needed within the editable Payment Details
- 4. Click "Submit"

## **Copy As Template**

- 1. Click the ellipsis (...) menu in the Payments list view.
- 2. Click "Copy as Template"
- 3. Complete any changes needed within the editable payment details
- 4. Save the changes made to the template.

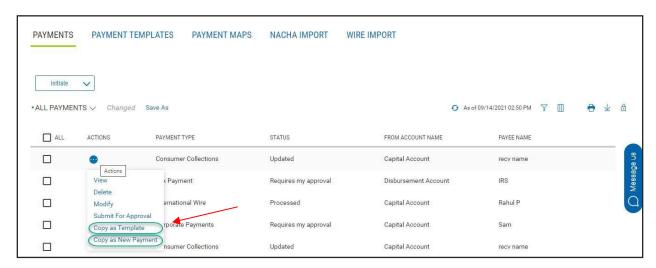

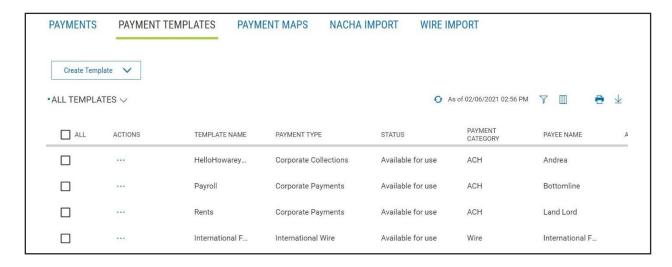

To convert a template to a freeform payment:

- 1. Click "Freeform Edit"
- 2. Complete any changes necessary.
- 3. Click "Submit"

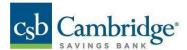

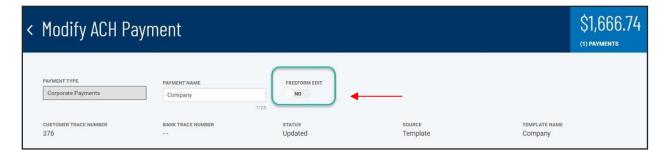

Once converted, the "Upload Transactions" link will appear.

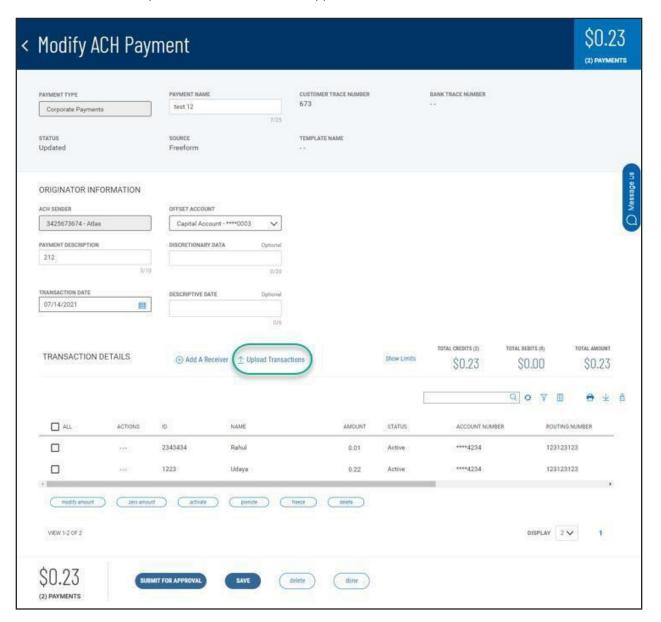

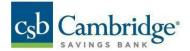

## **Upload Transactions**

- 1. Click "Upload Transactions".
- 2. Select map from "Upload Type" dropdown menu.

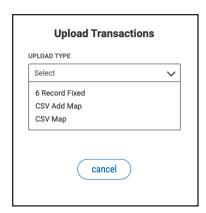

3. Choose whether to add entries, update entries, or both add and update.

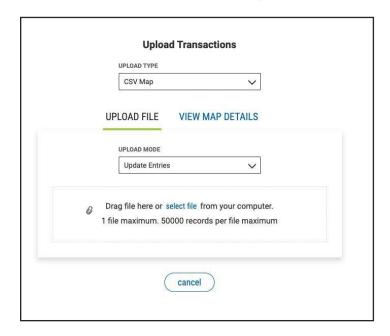

4. Click "select file" or drag a file into the upload area.

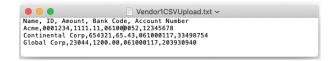

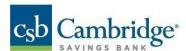

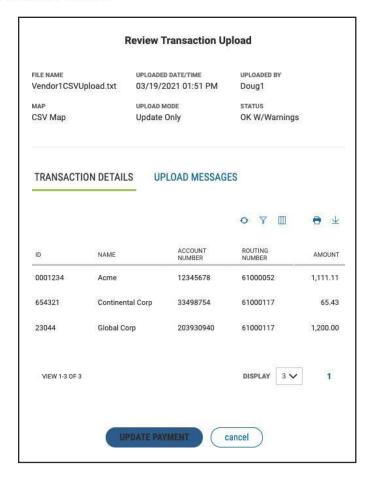

- 5. Review transaction information uploaded. If there are no errors, click "Update Payment" to continue the process (click "Cancel" to end the process and erase the staged updates).
- 6. Click "Continue" to finish the file processing and update the payment transactions appropriately.

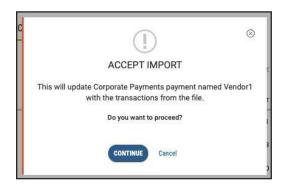

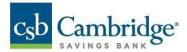

# **Payment Statuses**

| Payment Type | Status                   | Description                                                                                                    |
|--------------|--------------------------|----------------------------------------------------------------------------------------------------|
| Wire         | Require other's approval | Wire Payment requires approval of another user                                                                                     |
|              | Requires my approval     | Wire Payment requires user's approval                                                                                              |
|              | Approved                 | Wire Payment has been approved                                                                                                    |
|              | Processed                | Wire has been processed by the platform                                                                                            |
|              | Confirmed                | Wire has been sent and processed<br>by the bank – Confirmation or<br>Acknowledgement number should be<br>displayed on wire details |
|              | Deleted                  | Wire has been deleted                                                                                                    |
|              | Stale Date               | Wire's effective date is stale                                                                                                    |
|              | Rejected                 | Wire has been rejected                                                                                                    |
| ACH          | Require other's approval | ACH Payment requires approval of another user                                                                                      |
|              | Requires my approval     | ACH Payment requires user's approval                                                                                               |
|              | Processed                | ACH payment has been processed                                                                                                    |
|              | Ready to Process         | ACH payment has been approved and is scheduled to process on the effective date of the payment                                     |
|              | Deleted                  | ACH payment has been deleted                                                                                                    |
|              | Stale Date               | ACH's payment effective date is stale                                                                                              |
|              | Rejected                 | ACH payment has been rejected                                                                                                    |
|              | Updated                  | ACH payment has been updated                                                                                                    |
|              | Updated via Import       | ACH's receiver information has been updated via import                                                                             |
|              | Reversed                 | ACH reversal payment initiated                                                                                                    |
|              | Reversal in Process      | ACH reversal has been approved and is scheduled to process on the effective date of the reversal                                   |
|              | Processed Reversal       | ACH reversal processed                                                                                                    |